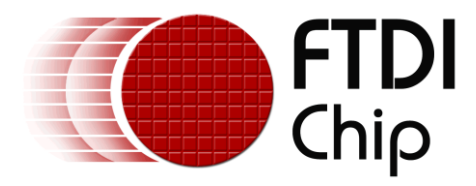

# **Application Note**

# **AN\_186**

# **Vinculum-II SPI to USB Memory Bridge**

**Version 1.0**

**Issue Date: 2011-11-11**

This application note forms part of a series of application notes detailing the new simplified ROM images for VNC2. It will detail the implementation and use of a VNC2 ROM file for bridging a SPI slave interface to hosting a USB memory device.

Use of FTDI devices in life support and/or safety applications is entirely at the user's risk, and the user agrees to defend, indemnify and hold harmless FTDI from any and all damages, claims, suits or expense resulting from such use.

> **Future Technology Devices International Limited (FTDI)** Unit 1, 2 Seaward Place, Glasgow G41 1HH, United Kingdom Tel.: +44 (0) 141 429 2777 Fax: + 44 (0) 141 429 2758 Web Site: http://ftdichip.com Copyright © 2011 Future Technology Devices International Limited

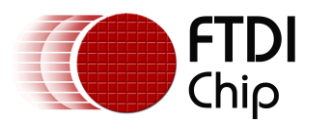

# **Table of Contents**

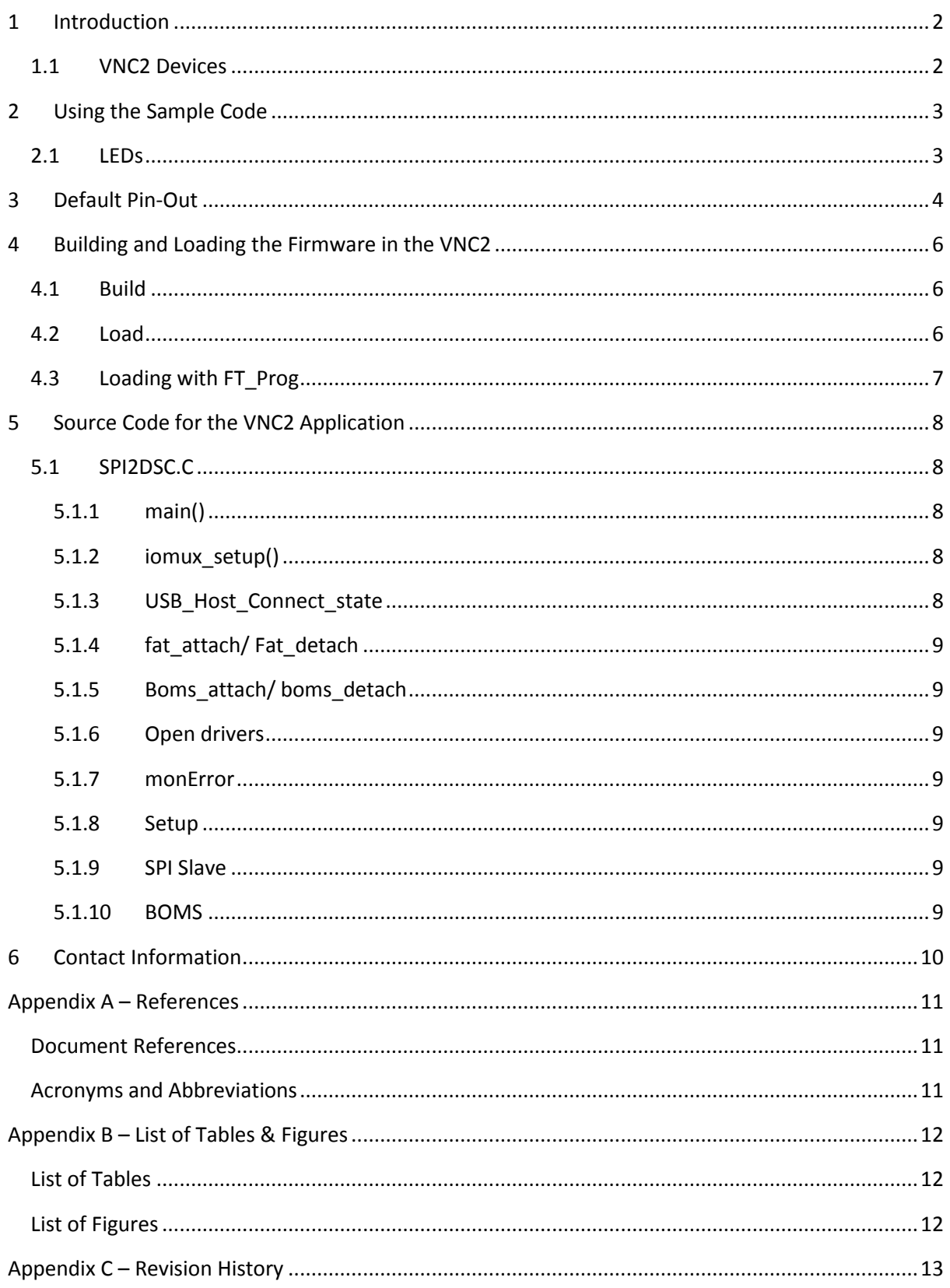

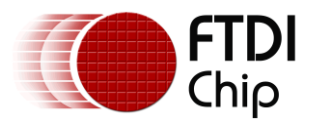

# <span id="page-2-0"></span>**1 Introduction**

FTDI have introduced a new suite of simplified "bridging" ROM files to allow for fast interconnect between differing interfaces. These ROM images (and sample code) are targeted at those users who would like to implement VNC2 into a design without creating their own firmware.

As well as providing the source code for users wishing to tweak setup parameters the default project will be supplied as a precompiled ROM file ready for installation into the VNC2.

This application note forms part of a series of application notes detailing the new simplified ROM images for VNC2. This document will detail the implementation and use of a VNC2 ROM file for bridging a SPI interface to hosting a Bulk Only Mass storage (BOMS) class device on a USB port (USB memory). This particular project may be used in 32, 48 or 64 pin packages.

For users not intending to edit the code in any way the precompiled code may be loaded over the UART interface with [FT\\_PROG](http://www.ftdichip.com/Support/Utilities.htm#FT_Prog) as an alternative to using the IDE. Links for the project file SPI2DSC.vproj and the precompiled ROM file SPI2DSC.rom file may be found at the end of the document in Appendix A.

### <span id="page-2-1"></span>**1.1 VNC2 Devices**

VNC2 is the second of FTDI's Vinculum family of embedded dual USB host controller devices. The VNC2 device provides USB Host interfacing capability for a variety of different USB device classes including support for BOMS (bulk only mass storage), Printer and HID (human interface devices). For mass storage devices such as USB Flash drives, VNC2 transparently handles the FAT file structure.

Communication with non USB devices, such as a low cost microcontroller, is accomplished via either UART, SPI or parallel FIFO interfaces. VNC2 provides a new, cost effective solution for providing USB Host capability into products that previously did not have the hardware resources available.

VNC2 allows customers to develop their own firmware using the Vinculum II software development tool suite. These development tools provide compiler, assembler, linker and debugger tools complete within an integrated development environment (IDE).

The Vinculum-II VNC2 family of devices are available in Pb-free (RoHS compliant) 32-lead LQFP, 32 lead QFN, 48-lead LQFP, 48-lead QFN, 64-Lead LQFP and 64-lead QFN packages For more information on the ICs refer to [http://www.ftdichip.com/Products/ICs/VNC2.htm.](http://www.ftdichip.com/Products/ICs/VNC2.htm)

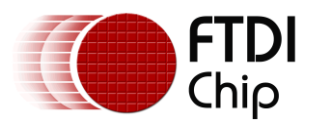

# <span id="page-3-0"></span>**2 Using the Sample Code**

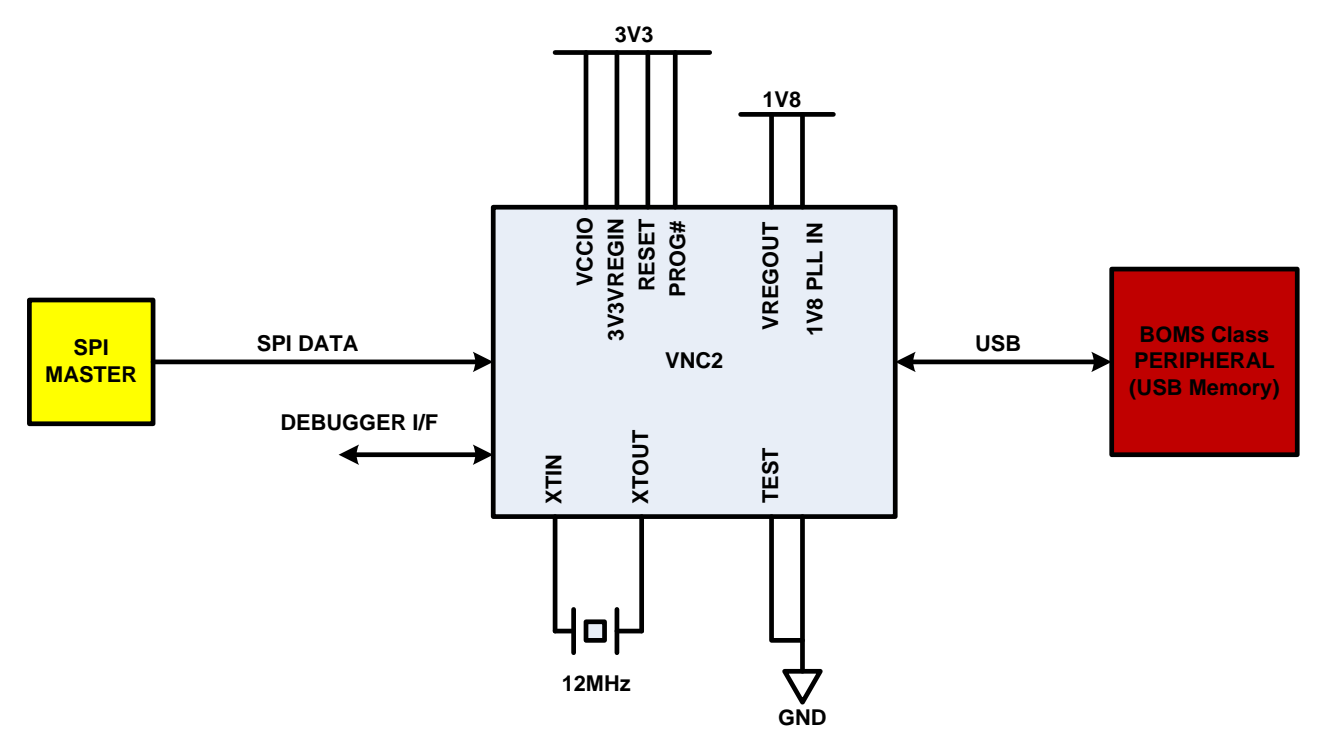

#### **Figure 2.1 Connecting the Demo**

<span id="page-3-2"></span>When the VNC2 is programmed, the user simply passes data from the SPI master to the VNC2. This data will be appended to a file named "TEST.TXT".

The default configuration of the SPI slave port on the VNC2 is:

- Clock phase,  $CPHA = 0$  $\bullet$
- Clock polarity,  $CPOL = 0$  $\bullet$
- Data order is MSB first  $\bullet$
- Address  $= 0$  $\bullet$
- VNC2 SPI mode = unmanaged  $\bullet$

There are no additional commands required; it is a simple data bridge.

### <span id="page-3-1"></span>**2.1 LEDs**

Although GPIO lines have been reserved for LED driving the pins were not coded to signal anything.

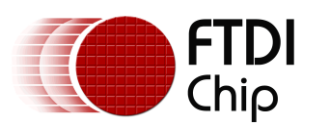

# <span id="page-4-0"></span>**3 Default Pin-Out**

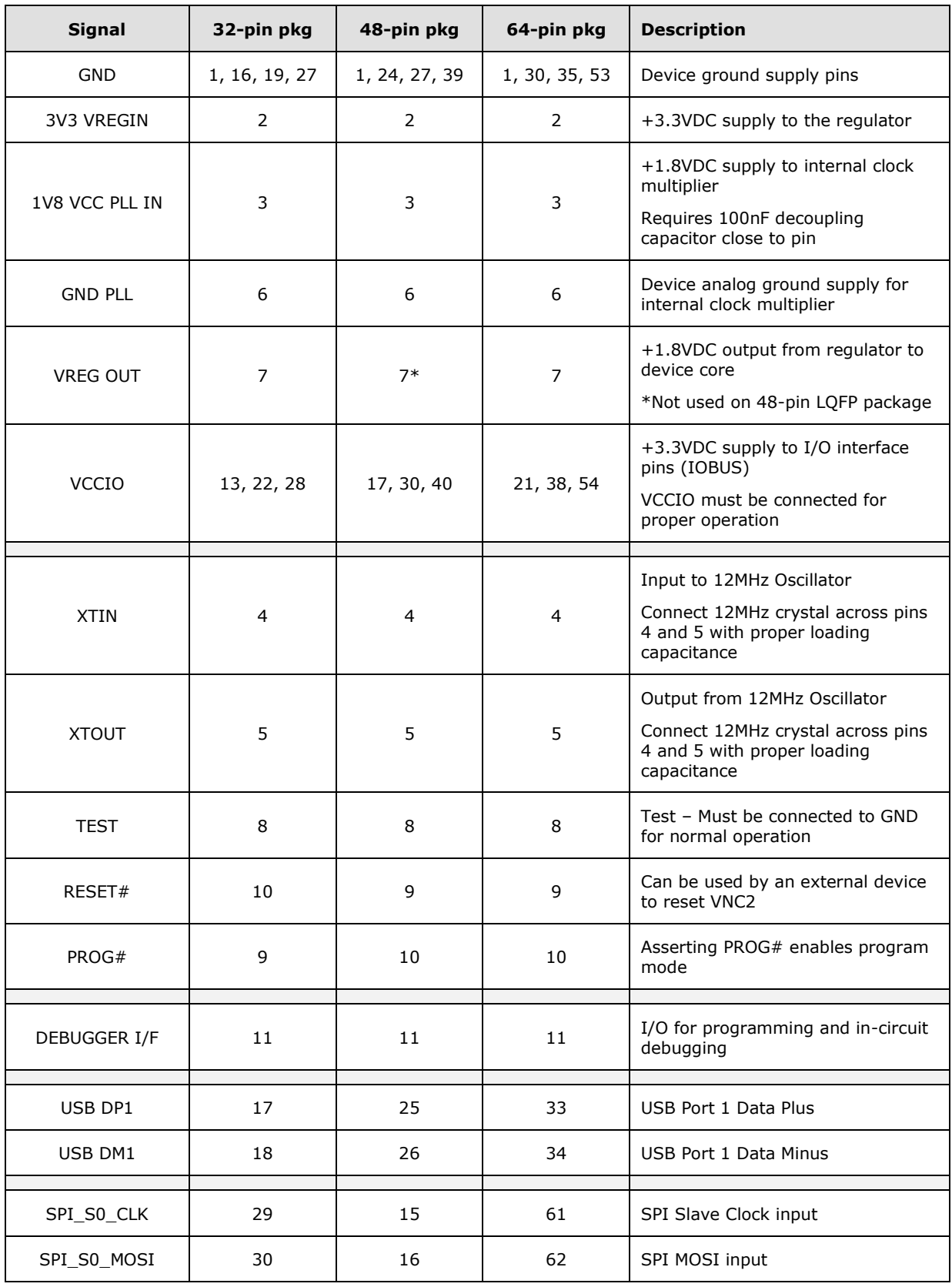

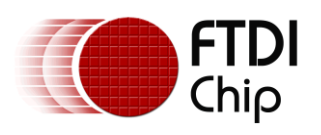

#### Application Note **AN\_186 Vinculum-II SPI to USB Memory Bridge** Version 1.0

Document Reference No.: FT\_000528 Clearance No.: FTDI# 233

<span id="page-5-0"></span>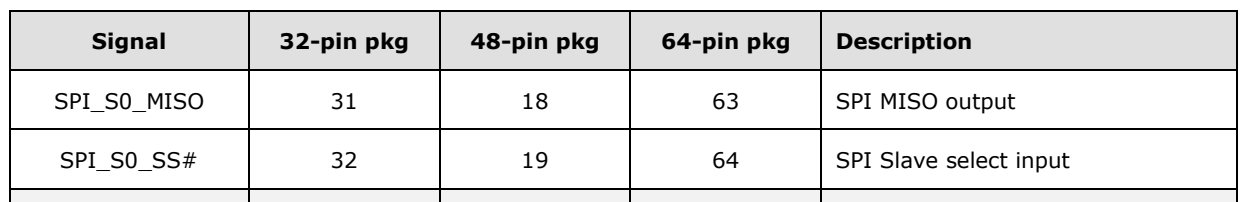

**Table 3.1 VNC2 Pin-Out**

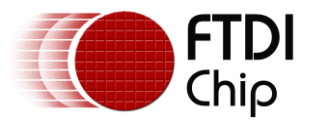

## <span id="page-6-0"></span>**4 Building and Loading the Firmware in the VNC2**

Everything can be controlled by the IDE. To access the application simply use the Project -> Open tab to browse to the SPI2DSC.vproj file for your project.

| Vinculum II IDE |                                                                         |      |         |                       |       |              |        |       |            |                      |      |               |  |                                          |                    |
|-----------------|-------------------------------------------------------------------------|------|---------|-----------------------|-------|--------------|--------|-------|------------|----------------------|------|---------------|--|------------------------------------------|--------------------|
|                 | <b>In</b><br>$\alpha$<br>÷<br><b>ALL 15</b><br>$\bar{\textbf{v}}$<br> T |      |         |                       |       |              |        |       |            |                      |      |               |  |                                          |                    |
|                 | File                                                                    |      | Edit    | View                  |       | <b>Build</b> |        | Debug |            |                      |      |               |  |                                          |                    |
| Open            | New                                                                     | Save | Save As | B<br>Save All<br>File | Close | Add          | Remove | Open  | <b>New</b> | <b>III</b><br>Modify | Save | Save As Close |  | Print<br>$\mathcal{R}^{\prime}$<br>Print | Options<br>Program |
|                 |                                                                         |      |         |                       |       |              |        |       |            | Project              |      |               |  |                                          |                    |

**Figure 4.1 Vinculum-II Project Open Button**

### <span id="page-6-3"></span><span id="page-6-1"></span>**4.1 Build**

This step is only necessary if you are not using the precompiled version of the ROM. Otherwise proceed to loading the ROM file.

To build the application you simply press the Build button on the IDE ribbon bar under the build tab.

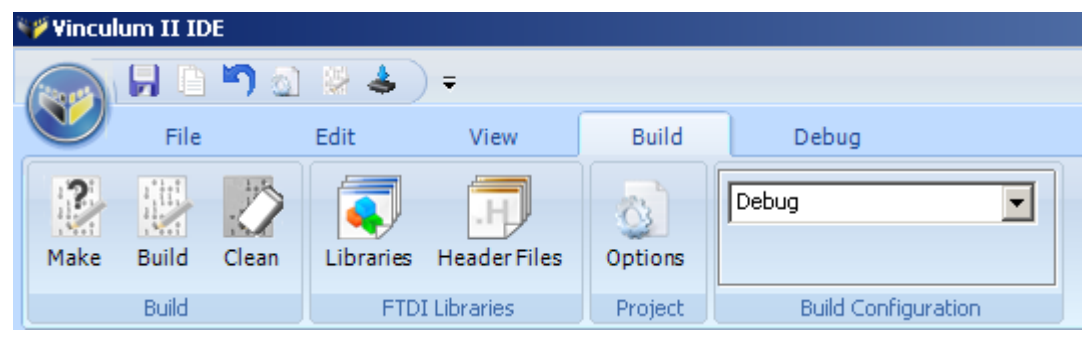

**Figure 4.2 Vinculum-II IDE Build Button**

### <span id="page-6-4"></span><span id="page-6-2"></span>**4.2 Load**

Loading the code is equally simple. Just click on the "Flash" button on the ribbon bar under the debug tab. The Flash button will automatically pick up the Rom file in your project but for reference the filename is SPI2DSC.ROM.

| Vinculum II IDE                   |                                    |                           |      |      |             |               |                   |                  |                                   |                                                    |             |   |
|-----------------------------------|------------------------------------|---------------------------|------|------|-------------|---------------|-------------------|------------------|-----------------------------------|----------------------------------------------------|-------------|---|
|                                   |                                    | <b>VHDD.</b><br>l ol<br>≂ |      |      |             |               |                   |                  |                                   |                                                    |             |   |
|                                   | File                               |                           | Edit |      | View        |               | <b>Build</b>      | Debug            |                                   |                                                    |             |   |
| Flash<br>$\overline{\phantom{a}}$ | Verify<br>$\overline{\phantom{a}}$ | <b>Start</b>              | Halt | Stop | Reset       | $- -$<br>Step | $-1$<br>Step Into | $-2$<br>Step Out | $\triangleright$<br>Run To Cursor | V2EVAL Board C<br>FTTPF4R6C<br>WNC2 64-pin package | Options     | 狟 |
| Program                           |                                    | Debug                     |      |      | <b>Step</b> |               |                   |                  | Debugger Interface                | Connect                                            | Quick Watch |   |

**Figure 4.3 Vinculum-II IDE Flash Button**

<span id="page-6-5"></span>Note the Debugger Interface is listed as V2EVAL Board C. It is important that this box shows a device is connected before attempting to flash a device.

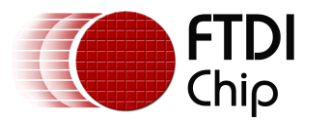

### <span id="page-7-0"></span>**4.3 Loading with FT\_Prog**

If the precompiled ROM file meets all the requirements of the end design then the IDE and source code are not required. The precompiled FT232Uart.ROM file may be loaded into the VNC2 with FT\_PROG over the UART interface.

FT\_Prog is used to program the VNC2 with a ROM file. FT\_Prog is available from the FTDI website utilities page (version 1.12 or later supports VNC2).

- Select the flash ROM tab at the top of the window.
- Select VNC2 from the pull down tab.  $\bullet$
- Select D2xx or VCP interface (either will work).  $\bullet$
- Select the location where the ROM file resides.  $\bullet$
- Press the program button.  $\bullet$
- $\bullet$ Perform a hard reset (power cycle) prior to running the firmware.

[Figure 4.4](#page-7-1) is an example of programming the VNC2 Evaluation board revision 2 with the V2DAP firmware.

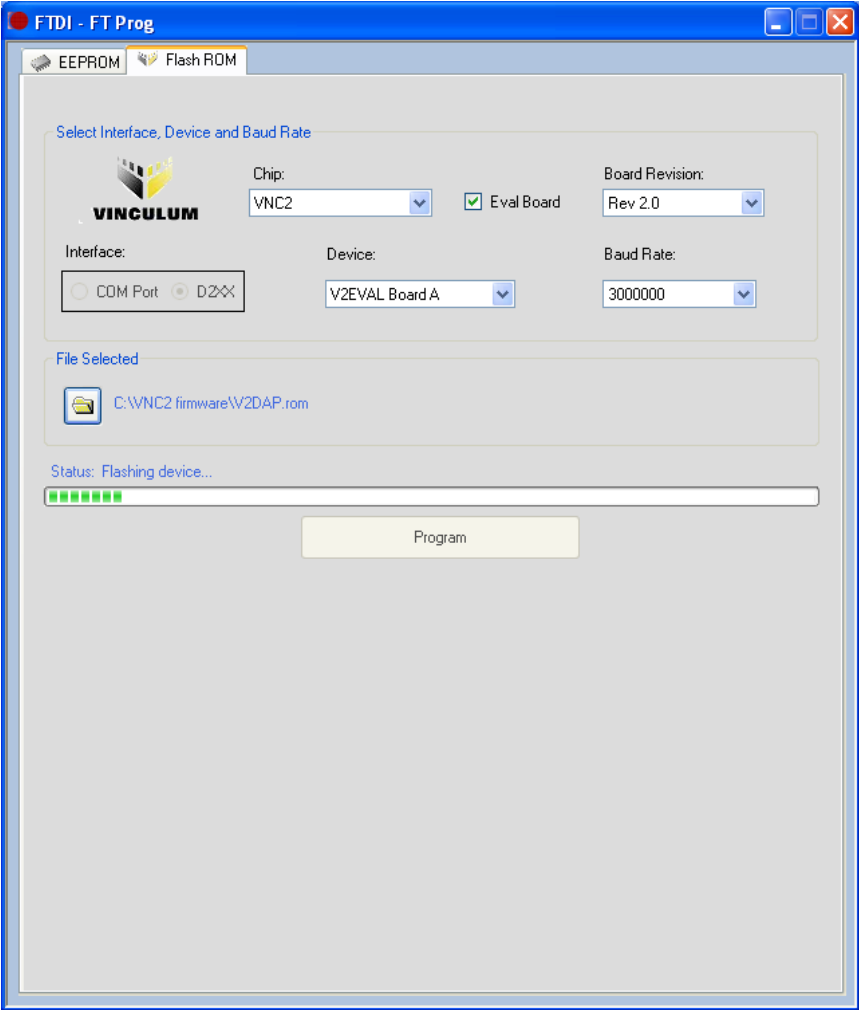

#### **Figure 4.4 FT\_Prog Programming Utility**

<span id="page-7-1"></span>For more information on loading ROM files onto a VNC2 device refer to:

[http://www.ftdichip.com/Support/Documents/AppNotes/AN\\_159%20Vinculum-](http://www.ftdichip.com/Support/Documents/AppNotes/AN_159%20Vinculum-II%20Firmware%20Flash%20Programming.pdf)[II%20Firmware%20Flash%20Programming.pdf](http://www.ftdichip.com/Support/Documents/AppNotes/AN_159%20Vinculum-II%20Firmware%20Flash%20Programming.pdf)

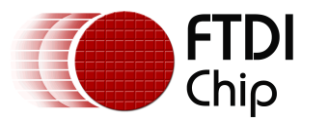

# <span id="page-8-0"></span>**5 Source Code for the VNC2 Application**

This section is aimed at those wanting to learn about coding VNC2 devices or modify the existing project.

All VNC2 application firmware follows a similar format and most of the code can be "written" using the IDE application wizard.

The basic steps are:

- 1. Initialise device drivers
- 2. Define pin-outs
- 3. Open ports to be used
- 4. Configure ports to be used
- 5. Read/write data
- 6. Close ports

The VNC2 source code for this project can be viewed in appendix A and is available to [download](http://www.ftdichip.com/Firmware/VNC2tools.htm#VNC2Toolchain)  [with the toolchain.](http://www.ftdichip.com/Firmware/VNC2tools.htm#VNC2Toolchain)

### <span id="page-8-1"></span>**5.1 SPI2DSC.C**

SPI2DSC.c is the main firmware file. This file is split into multiple functions.

```
void main();
void iomux_setup(void);
unsigned char usbhost_connect_state(VOS_HANDLE hUSB)
VOS_HANDLE fat_attach(VOS_HANDLE hMSI, unsigned char devFAT)
void fat_detach();
VOS_HANDLE boms_attach(VOS_HANDLE hUSB, unsigned char devBOMS)
\overline{void} boms_detach();
void open_drivers(void);
void monError(void);
void setup();
void SPISlave(void)
void BOMS(void)
```
#### <span id="page-8-2"></span>**5.1.1 main()**

Main is where the application starts. It defines the VNC2 core clock speed, loads the drivers to be used and creates the threads to be used in the application. At the very end of main is the call

```
vos_start_scheduler();
```
<span id="page-8-3"></span>After this call there can be no further configuration of the device.

#### **5.1.2 iomux\_setup()**

Iomux setup actually refers to the other file in the project, SPI2DSC iomux.c and is used to define the VNC2 pin-out. Most functions can be programmed to appear on different pins. The notable exceptions are power, GND and the USB ports.

#### <span id="page-8-4"></span>**5.1.3 USB\_Host\_Connect\_state**

USB Host Connect State is a function to check if anything is connected to the USB host.

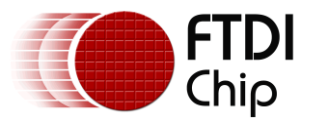

#### <span id="page-9-0"></span>**5.1.4 fat\_attach/ Fat\_detach**

This section will attach the FAT driver to the BOMS class driver. This is the last layer of the driver construction to connect the USB port to a FAT table in a memory device. Fat\_detach disconnects the link.

#### <span id="page-9-1"></span>**5.1.5 Boms\_attach/ boms\_detach**

This section will attach the BOMS class driver to the USB host port 1 driver.

<span id="page-9-2"></span>boms detach disconnects the link.

#### **5.1.6 Open drivers**

The open drivers function call will provide a handle to each hardware block used in the project and this handle can be used by subsequent commands to control the hardware.

#### <span id="page-9-3"></span>**5.1.7 monError**

<span id="page-9-4"></span>This function will light an LED if an error is detected.

#### **5.1.8 Setup**

Setup() will ensure the driver handles are opened, the USB driver is connected to the BOMs driver, which is then connected to the FAT driver. It will also configure the SPI slave 0 port.

#### <span id="page-9-5"></span>**5.1.9 SPI Slave**

<span id="page-9-6"></span>This section will allow the VNC2 to read data sent to it over SPI.

#### **5.1.10 BOMS**

This section will transfer the data read on the SPI interface to a file named "TEST.txt" on the memory device connected to the USB port of the VNC2.

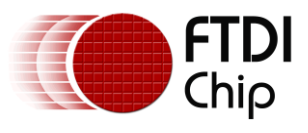

# <span id="page-10-0"></span>**6 Contact Information**

#### **Head Office – Glasgow, UK**

Future Technology Devices International Limited Unit 1, 2 Seaward Place, Centurion Business Park Glasgow G41 1HH United Kingdom Tel: +44 (0) 141 429 2777 Fax: +44 (0) 141 429 2758

E-mail (Sales) [sales1@ftdichip.com](mailto:sales1@ftdichip.com) E-mail (Support) [support1@ftdichip.com](mailto:support1@ftdichip.com) E-mail (General Enquiries) [admin1@ftdichip.com](mailto:admin1@ftdichip.com)

#### **Branch Office – Taipei, Taiwan**

Future Technology Devices International Limited (Taiwan) 2F, No. 516, Sec. 1, NeiHu Road Taipei 114 Taiwan , R.O.C. Tel: +886 (0) 2 8791 3570 Fax: +886 (0) 2 8791 3576

E-mail (Sales) [tw.sales1@ftdichip.com](mailto:tw.sales1@ftdichip.com)<br>
E-mail (Support) tw.support1@ftdichip.com

[tw.support1@ftdichip.com](mailto:tw.support1@ftdichip.com) E-mail (General Enquiries) [tw.admin1@ftdichip.com](mailto:tw.admin1@ftdichip.com)

#### **Branch Office – Hillsboro, Oregon, USA**

Future Technology Devices International Limited (USA) 7235 NW Evergreen Parkway, Suite 600 Hillsboro, OR 97123-5803 USA Tel: +1 (503) 547 0988 Fax: +1 (503) 547 0987

E-Mail (Sales) [us.sales@ftdichip.com](mailto:us.sales@ftdichip.com) E-Mail (Support) [us.support@ftdichip.com](mailto:us.support@ftdichip.com) E-Mail (General Enquiries) [us.admin@ftdichip.com](mailto:us.admin@ftdichip.com)

#### **Branch Office – Shanghai, China**

Future Technology Devices International Limited (China) Room 408, 317 Xianxia Road, Shanghai, 200051 China Tel: +86 21 62351596 Fax: +86 21 62351595

E-mail (Sales) [cn.sales@ftdichip.com](mailto:cn.sales@ftdichip.com)<br>
E-mail (Support) cn.support@ftdichip.com E-mail (General Enquiries) [cn.admin@ftdichip.com](mailto:cn.admin@ftdichip.com)

[cn.support@ftdichip.com](mailto:cn.support@ftdichip.com)

#### **Web Site**

[http://ftdichip.com](http://ftdichip.com/)

System and equipment manufacturers and designers are responsible to ensure that their systems, and any Future Technology Devices International Ltd (FTDI) devices incorporated in their systems, meet all applicable safety, regulatory and system-level performance requirements. All application-related information in this document (including application descriptions, suggested FTDI devices and other materials) is provided for reference only. While FTDI has taken care to assure it is accurate, this information is subject to customer confirmation, and FTDI disclaims all liability for system designs and for any applications assistance provided by FTDI. Use of FTDI devices in life support and/or safety applications is entirely at the user's risk, and the user agrees to defend, indemnify and hold harmless FTDI from any and all damages, claims, suits or expense resulting from such use. This document is subject to change without notice. No freedom to use patents or other intellectual property rights is implied by the publication of this document. Neither the whole nor any part of the information contained in, or the product described in this document, may be adapted or reproduced in any material or electronic form without the prior written consent of the copyright holder. Future Technology Devices International Ltd, Unit 1, 2 Seaward Place, Centurion Business Park, Glasgow G41 1HH, United Kingdom. Scotland Registered Company Number: SC136640

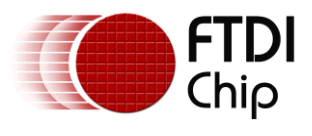

## <span id="page-11-0"></span>**Appendix A – References**

### <span id="page-11-1"></span>**Document References**

Application and Technical Notes available at <http://www.ftdichip.com/Support/Documents/AppNotes.htm> [VNC2 Datasheet](http://www.ftdichip.com/Support/Documents/DataSheets/ICs/DS_Vinculum-II.pdf) [V2-EVAL datasheet](http://www.ftdichip.com/Support/Documents/DataSheets/Modules/DS_V2EVAL_Rev2.pdf) [Vinculum II Toolchain](http://www.ftdichip.com/Firmware/VNC2tools.htm#VNC2Toolchain) [AN\\_139 IO\\_Mux explained](http://www.ftdichip.com/Support/Documents/AppNotes/AN_139_Vinculum-II%20IO_Mux%20Explained.pdf) [AN\\_151 Vinculum II User Guide](http://www.ftdichip.com/Support/Documents/AppNotes/AN_151%20Vinculum%20II%20User%20Guide.pdf) [AN\\_159\\_Vinculum\\_II\\_Firmware\\_Flash\\_Programming.pdf](http://www.ftdichip.com/Support/Documents/AppNotes/AN_159%20Vinculum-II%20Firmware%20Flash%20Programming.pdf)

Project source code download <http://www.ftdichip.com/Firmware/Precompiled/SPI2DSC.zip>

Project precompiled ROM file download <http://www.ftdichip.com/Firmware/Precompiled/SPI2DSC.ROM>

### <span id="page-11-2"></span>**Acronyms and Abbreviations**

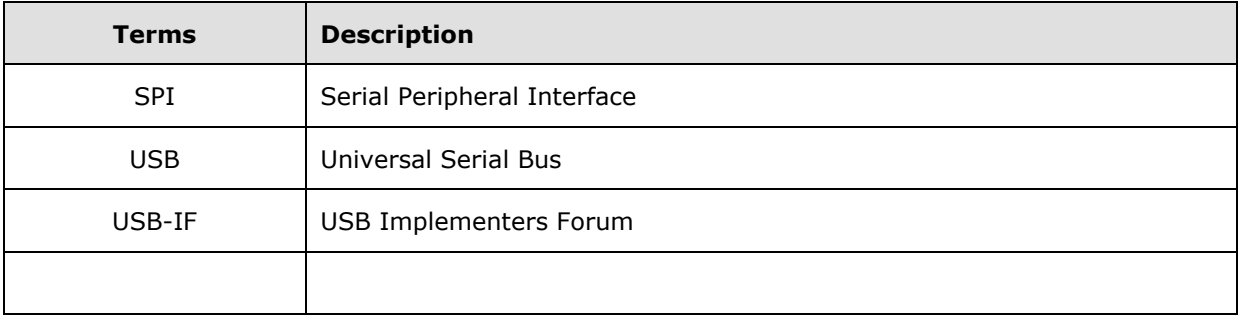

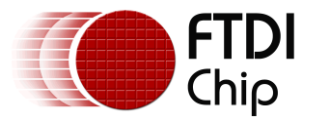

# <span id="page-12-0"></span>**Appendix B – List of Tables & Figures**

### <span id="page-12-1"></span>**List of Tables**

<span id="page-12-2"></span>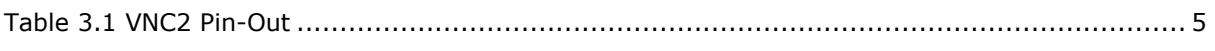

### **List of Figures**

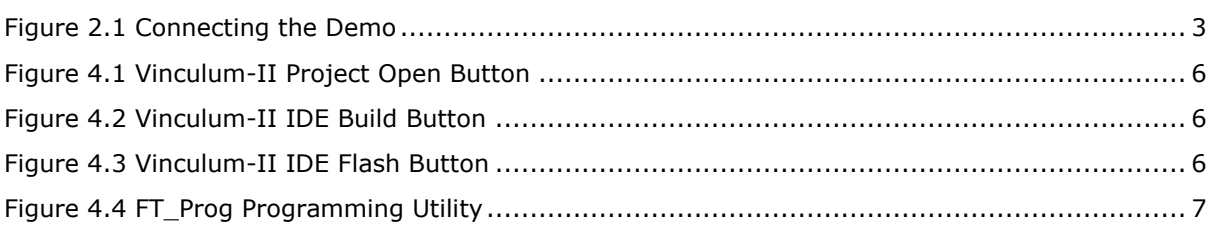

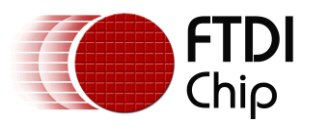

# <span id="page-13-0"></span>**Appendix C – Revision History**

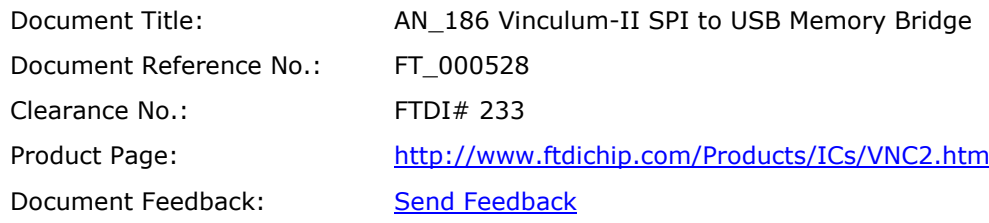

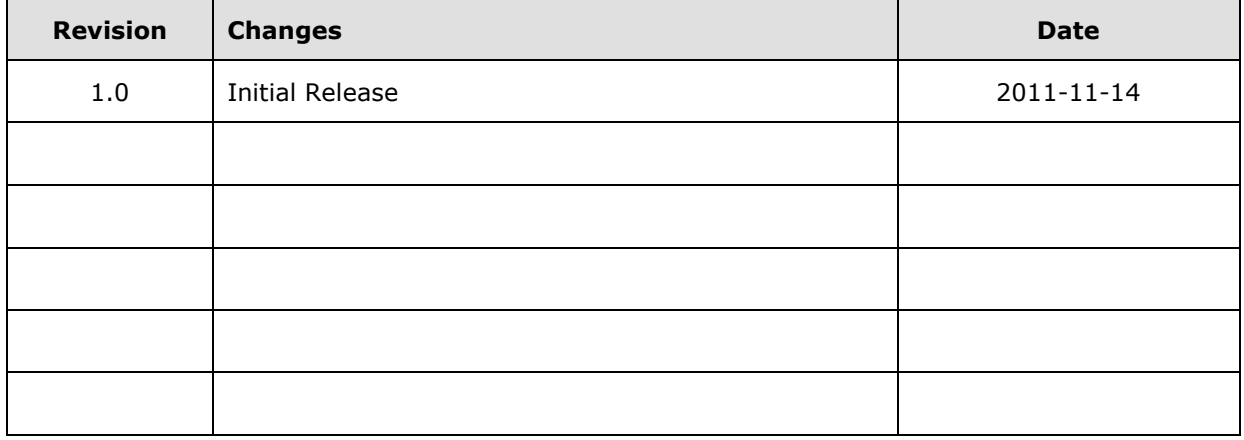